# MASTERNODE SETUP GUIDE

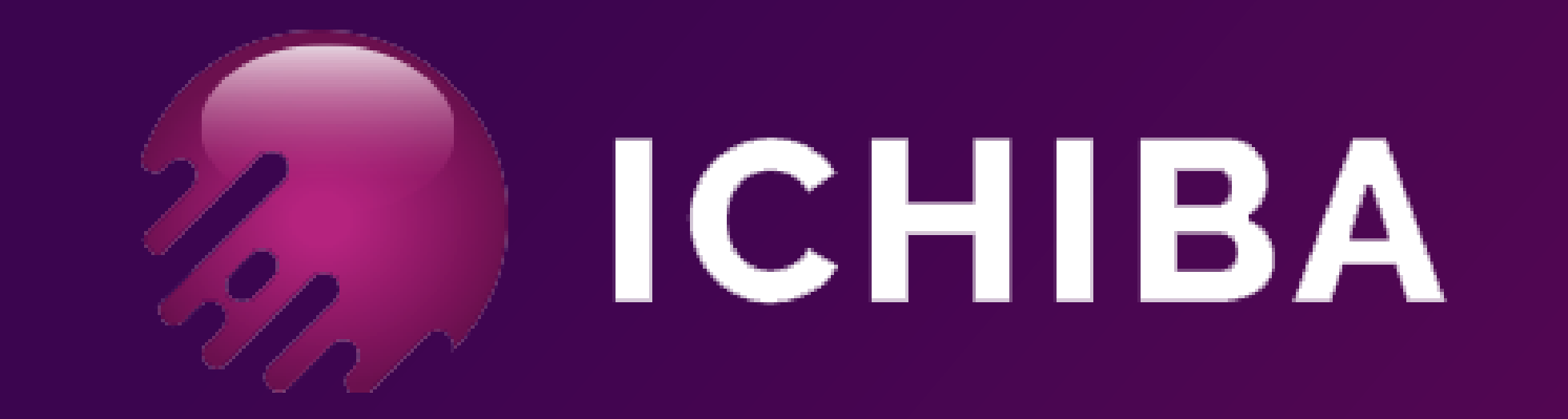

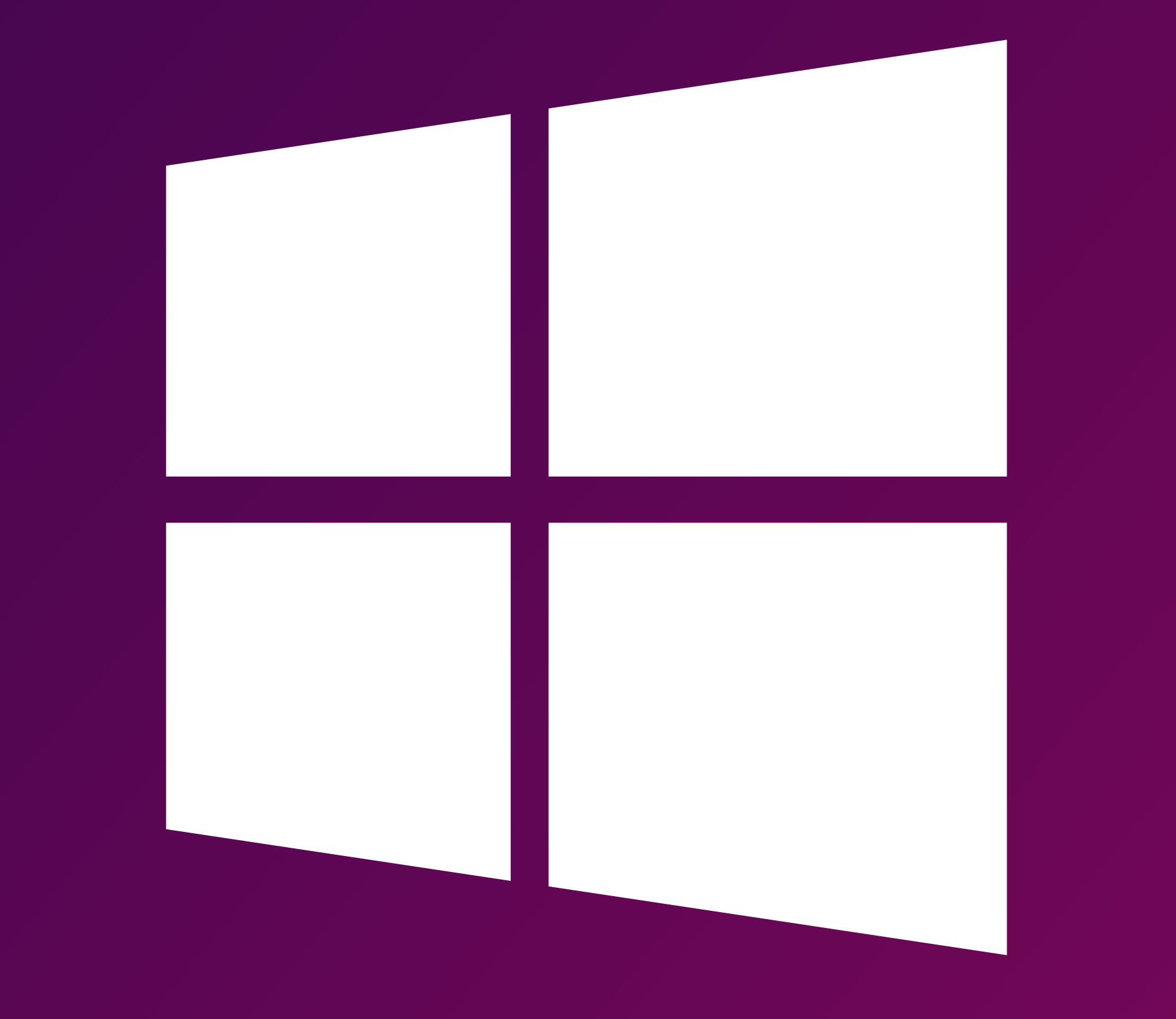

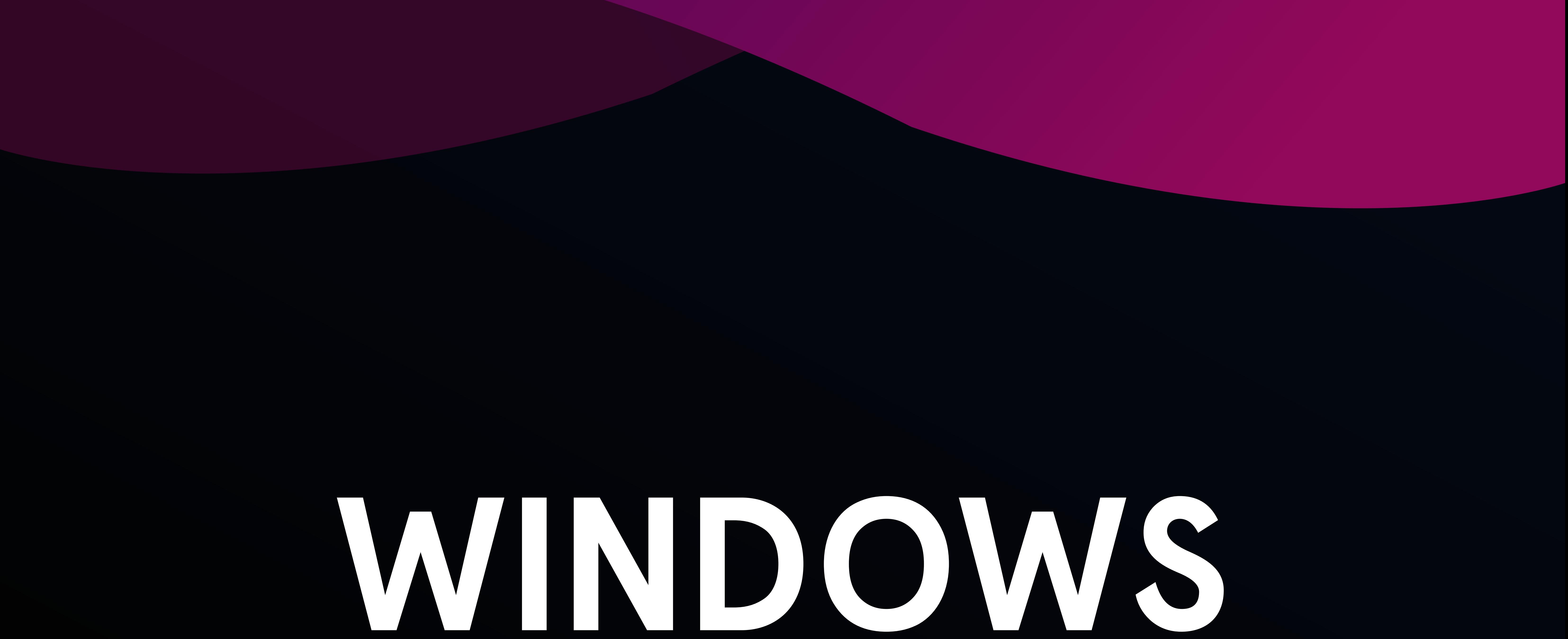

IP needs to be the public IP address of your computer. If your IP changes, you might need to use a dynamic IP program like NOIP as stated above.

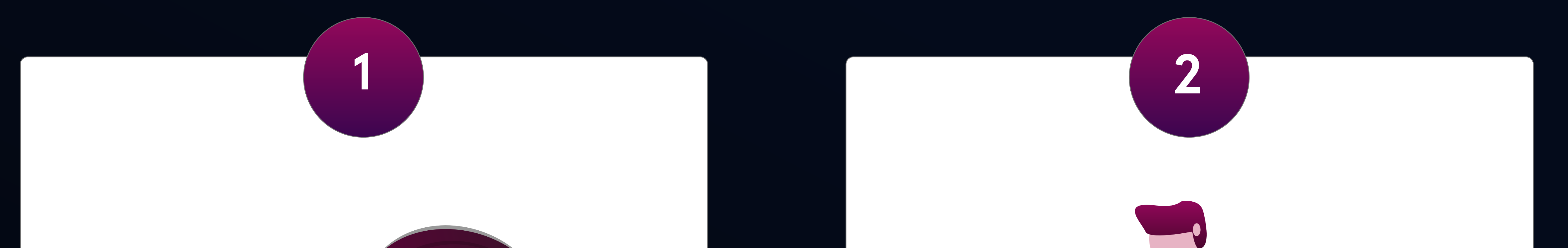

#### 5000 ICA

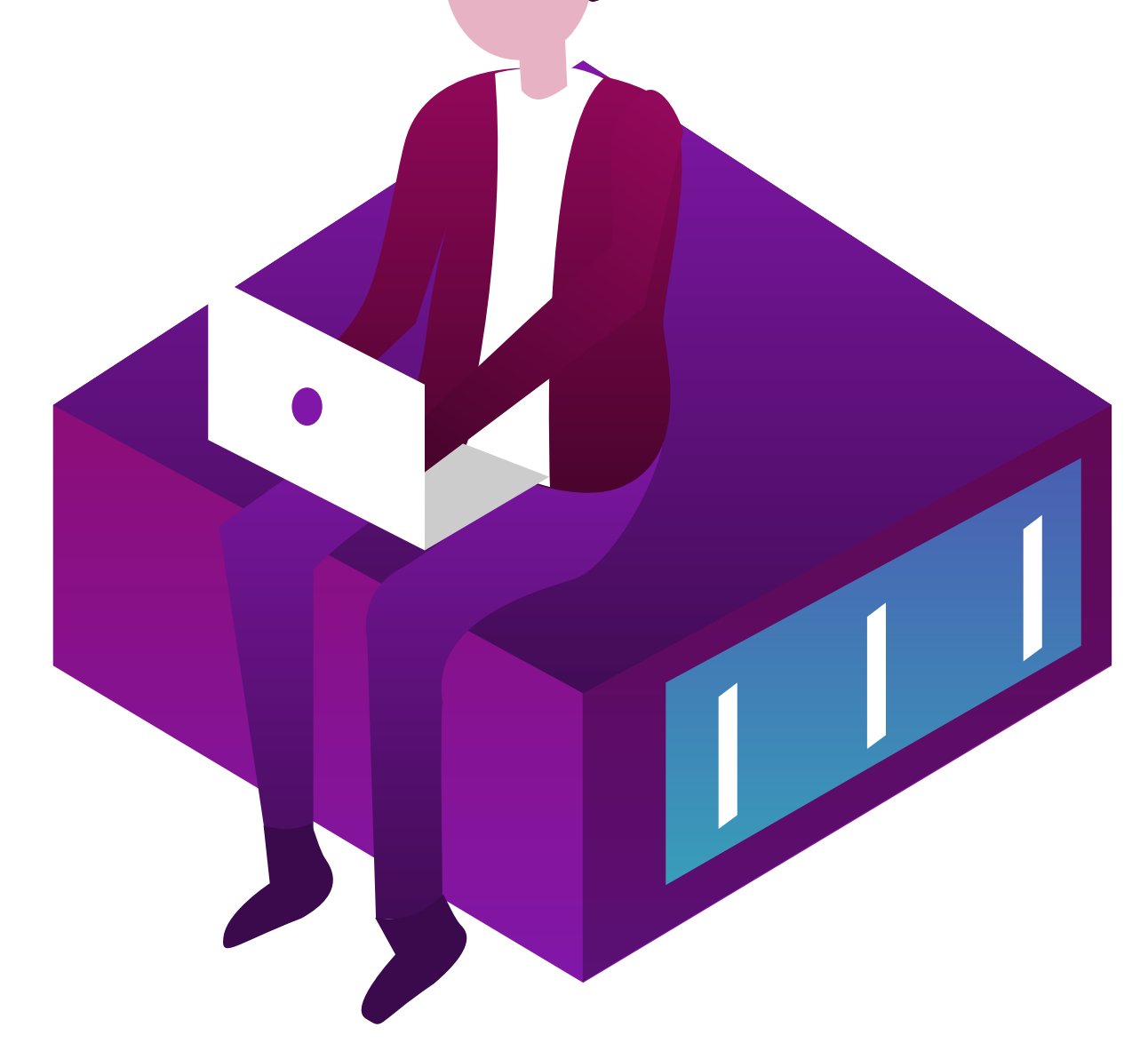

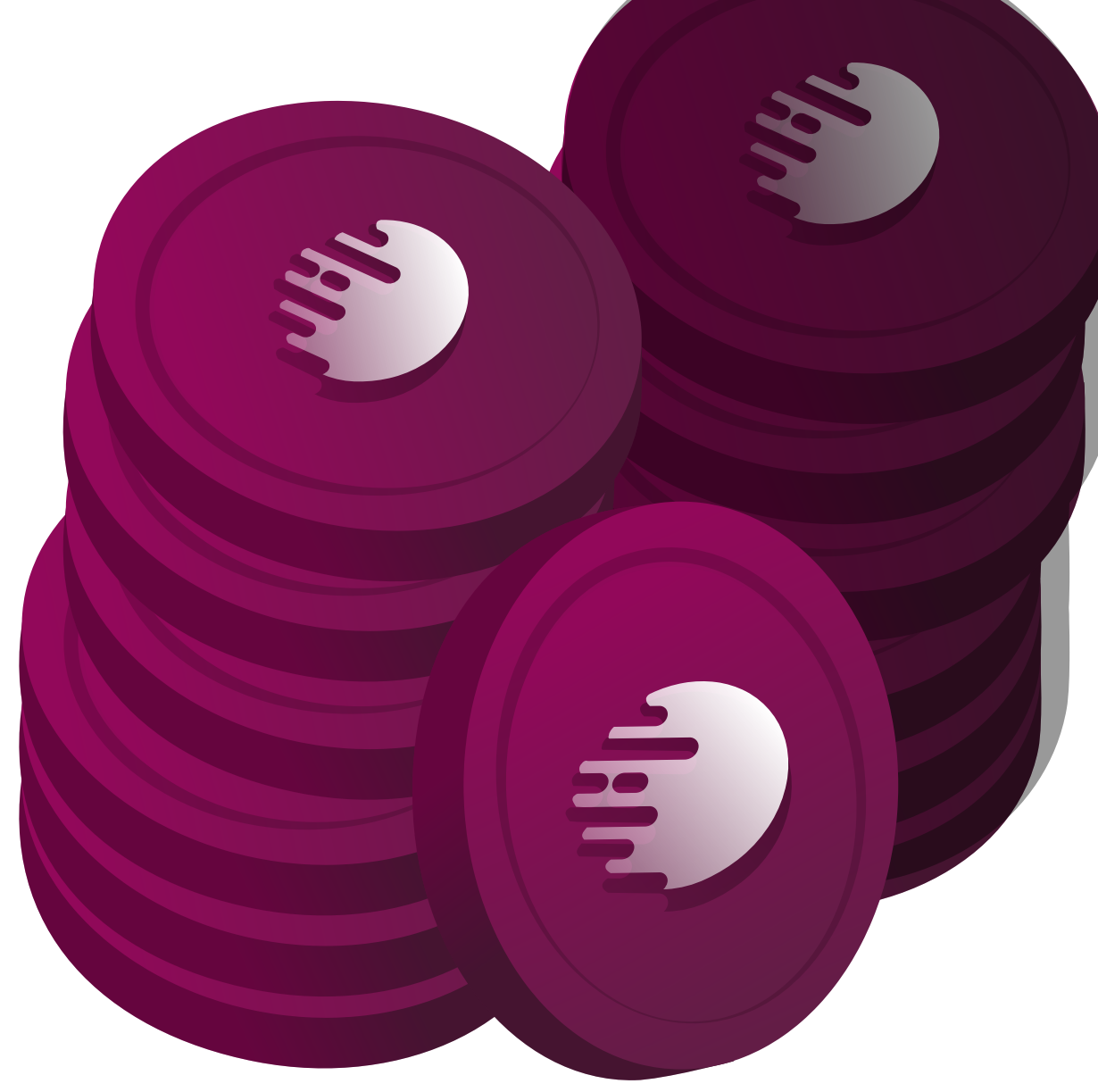

#### Windows running computer

#### If your IP address is not static, a dynamic DNS program like NOIP

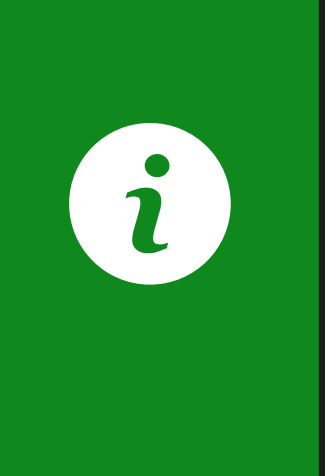

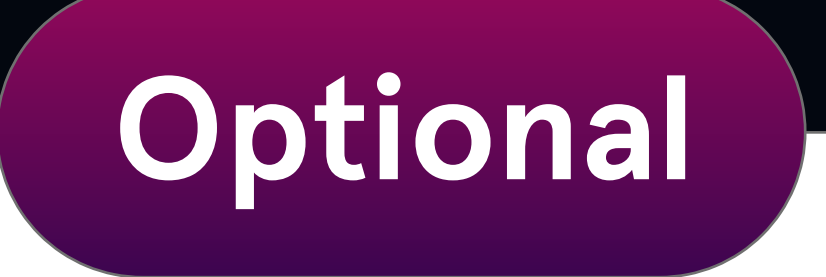

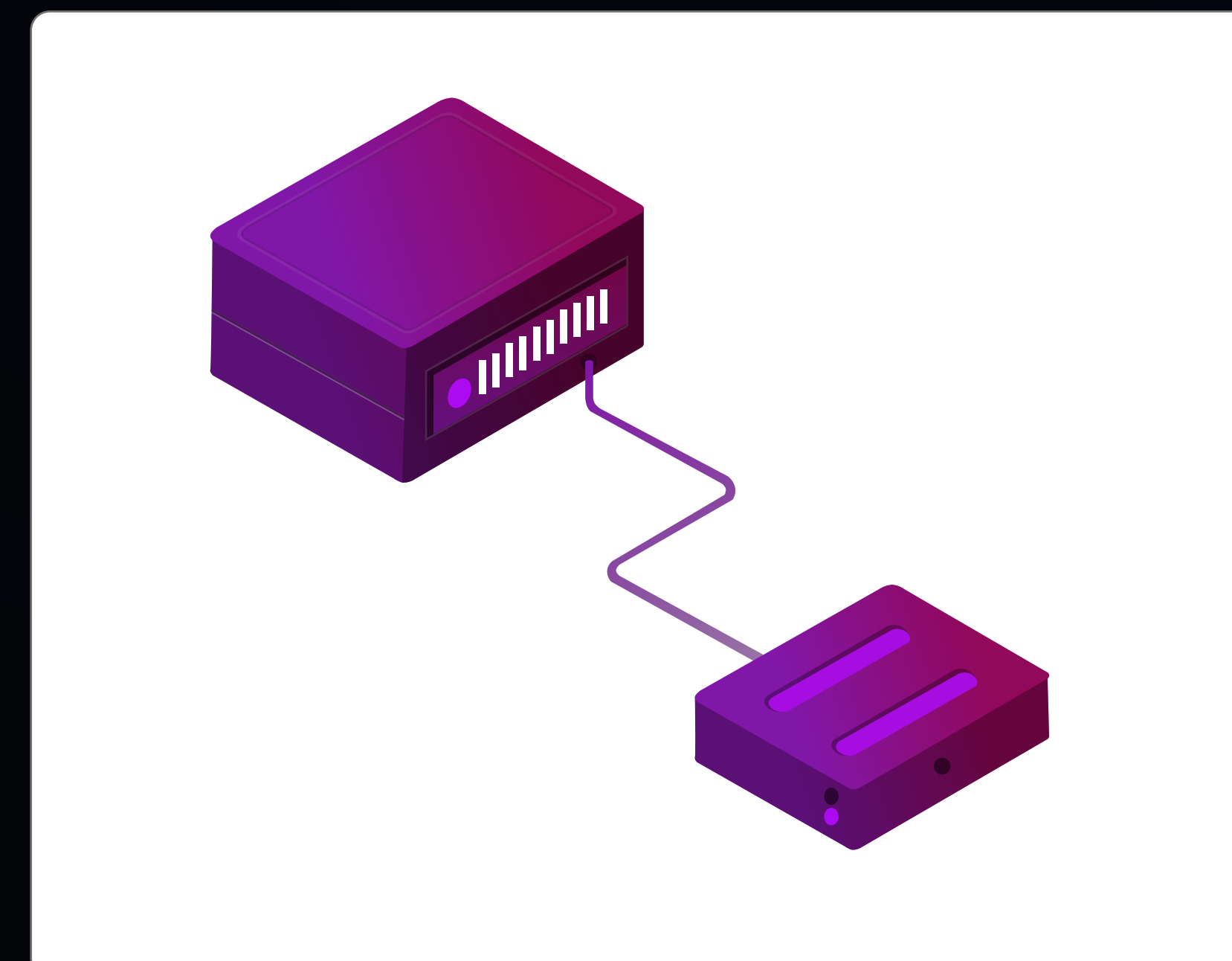

# Basic Requirements

This guide is for a single wallet masternode, on a Windows running computer.

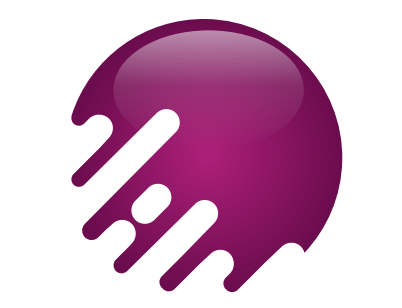

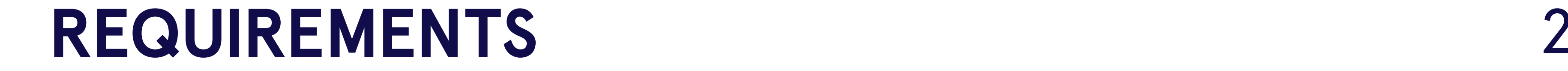

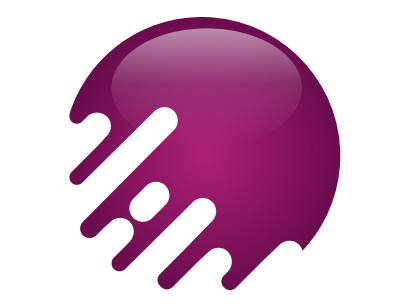

First download latest Windows Wallet below for your Windows computer.

https://github.com/IchibaCoin/ICHIBA/releases/download/v1.0/IchibaCoin-.Windows.zip

Enter the debug console of your wallet (Tools > Debug console) and type the following command:

masternode genkey (Save it. We'll use this later)

### Step 1

### Step 2

Copy the address and send 5000 ICA to the address you generated in step 2. Double check the address that you'll send.

We can not anything by mistaken transactions.

### Step 3

1 masternode outputs (This will return values if you send correctly 5000 ICA)

#### Enter the following command to debug console:

### Step 4

#### Go into the IchibaCoin data directory, by default in Windows it'll at be.

C:\Users\%username%\AppData\Roaming\IchibaCoin

### Tutorial will use Windows as main wallet and masternode

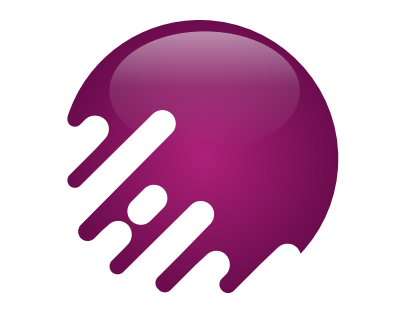

### **MASTERNODE SETUP STEPS**

Find masternode.conf and add the following line to it:

externalip=your unique public ip address

Open the IchibaCoin.conf file (It's in the same folder with masternode.conf where we located already at step5) and make it look like this:

- bind=your unique public ip address 12
- masternode=1 9
- maxconnections=256 8
- logtimestamps=1 7
- daemon=1 6
- server=1 5
- listen=1 4
- rpcallowip=127.0.0.1 3
- rpcpassword=longer random password 2
- rpcuser=long random username 1

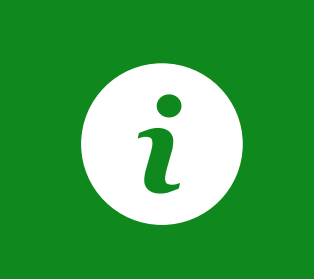

masternodeaddr=your unique public ip address masternodeprivkey=Result of Step 1

10

13

14

### Step 5

Make sure to replace rpcuser and rpcpassword with your own.

<Name of Masternode(Use the name you entered earlier for simplicity)> <Unique IP address> :2219 <The result of Step 1> <Result of Step 4> <The number after the long line in Step 4> 1 2

#### Substitute it with your own values and without the "<>"s.

 Mn2 209.250.252.98:2218 892WPpkqbr7sr6Si4fdsfssjjapuFzAXwETCrpPJubnrmU6aKzh 1

c8f4965ea57a68d0e6 dd384324dfd28cfbe0c801015b973e7331db8ce018716999 1 2

## Step 6

#### Close and restart the wallet.

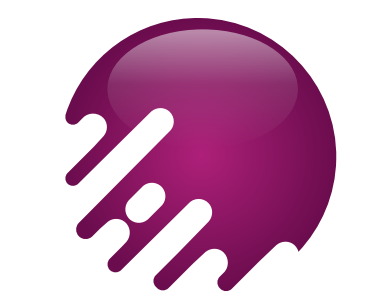

### MASTERNODE SETUP STEPS 5

Step 7

#### Tab your wallet's masternode section and click "Start Alias" button.

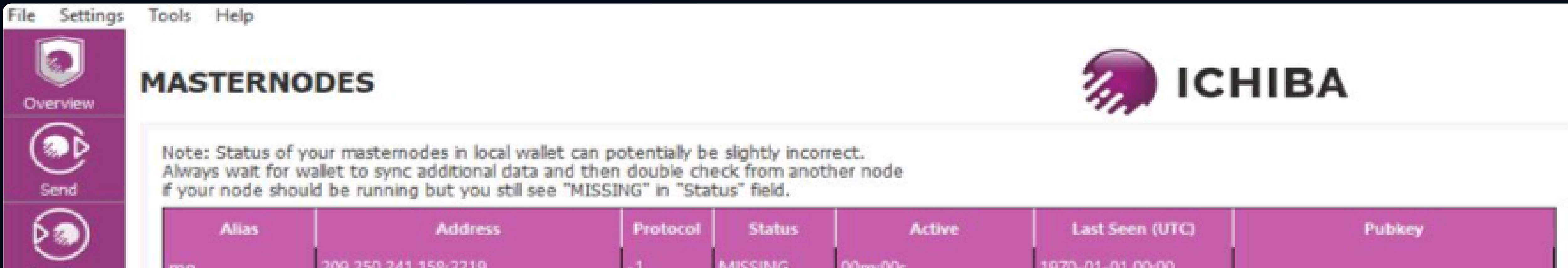

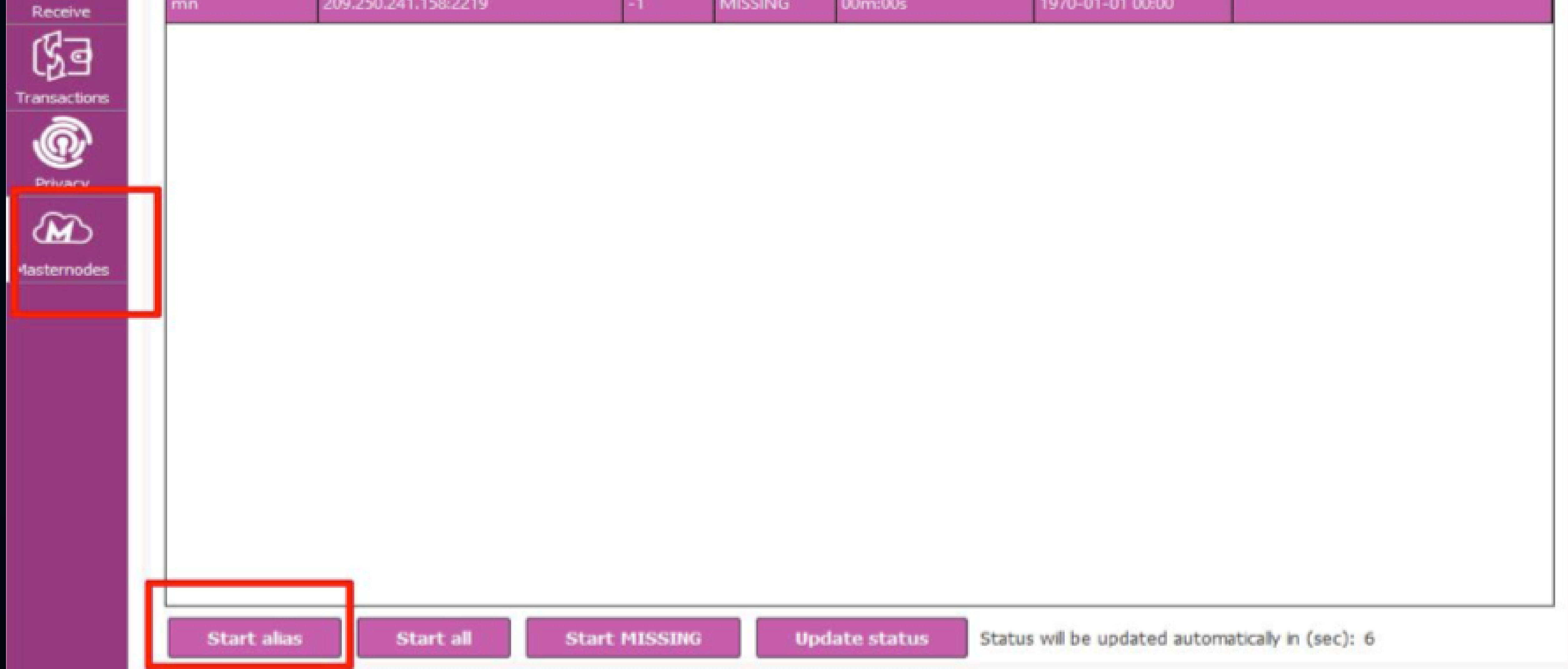

### Step 8

#### Wallet will ask you "Are you sure you want to start masternode ...?" with prompt. Click yes to confirm starting it.

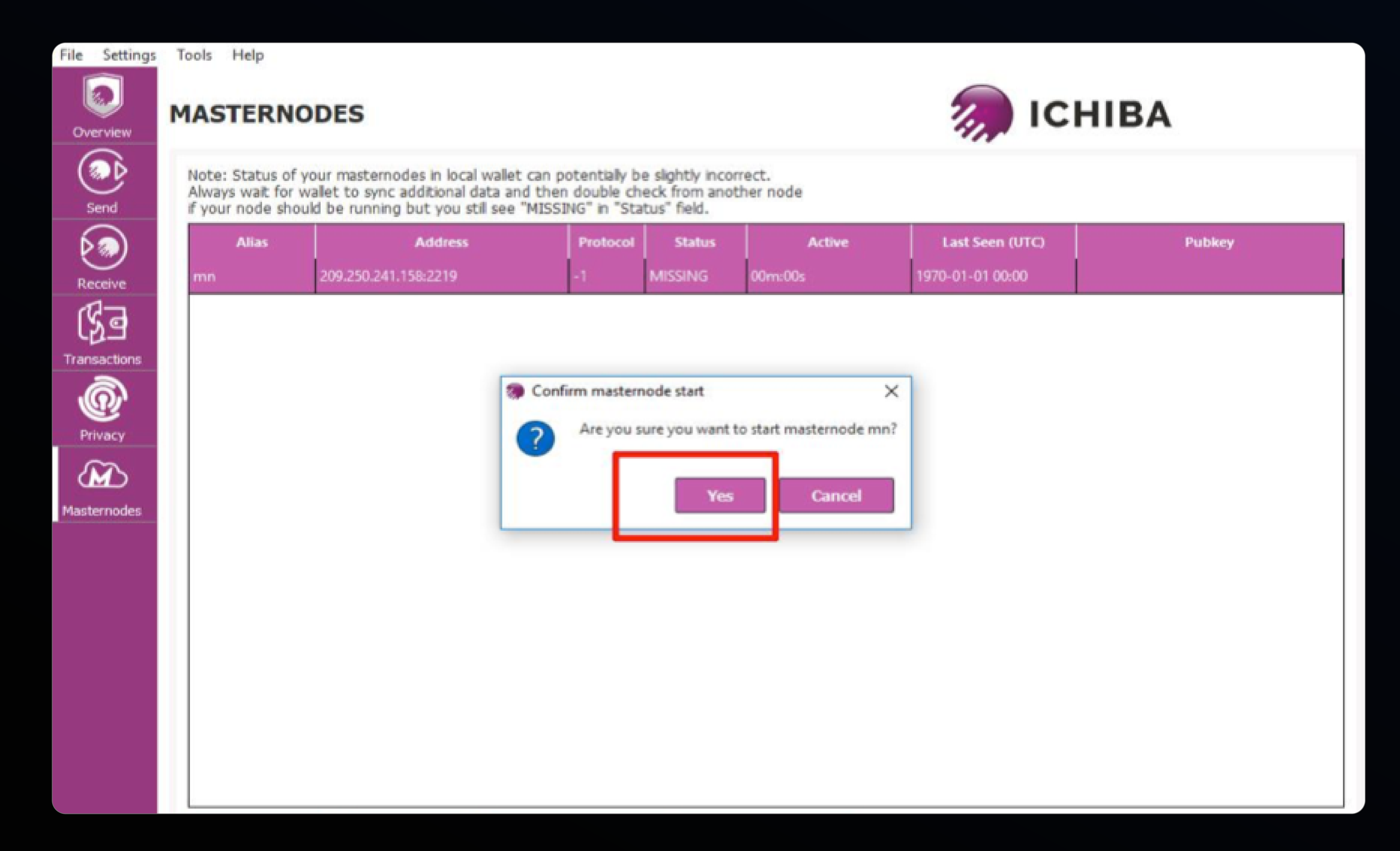

![](_page_5_Picture_0.jpeg)

### MASTERNODE SETUP STEPS 6

![](_page_5_Picture_3.jpeg)

#### **MASTERNODES**

![](_page_5_Picture_6.jpeg)

Note: Status of your masternodes in local wallet can potentially be slightly incorrect.<br>Always wait for wallet to sync additional data and then double check from another node<br>if your node should be running but you still se

![](_page_5_Picture_59.jpeg)

![](_page_5_Picture_9.jpeg)

## Congratulations! You have successfully created your masternode!

![](_page_6_Picture_1.jpeg)